**Challenger**Optics

# CO-OPM-PON

# **Full Feature PON Power Meter**

# **Operating Manual**

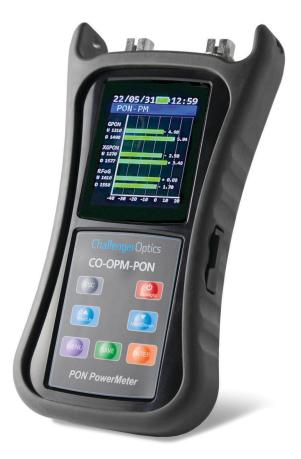

### **CONTENTS**

| <b>1.0 Introduction</b>                   |
|-------------------------------------------|
| 1.1 Description                           |
| 1.2 Special Features                      |
| 1.3 Specifications                        |
| 1.4 Accessories 4                         |
| 1.5 Powering 4                            |
| 1.6 Meter Care 4                          |
| <b>2.0 Getting Started</b>                |
| 2.1 Explanation of Operating Keys 5       |
| 2.2 Key Functions 6                       |
| 2.3 Measurement Mode 7                    |
| 2.4 Data Storage                          |
| 2.5 Relative Loss Measurements (dB/dBm) 8 |
| 2.5.1 Set Relative Refrence 8             |
| 2.5.2 Relative/Absolute Value 8           |
| 2.6 Menu Options and Settings 9           |
| 2.6.1 Threshold Selection & Setup 9       |
| Pass / Fail Threshold Selection 9         |
| Threshold Value Setup                     |
| 2.6.2 Time / Date Setting                 |
| 2.6.3 Record                              |
| Check Record                              |
| Delete Measurement Record 14              |
| Delete All Records                        |
| <b>3.0 Software</b>                       |
| <b>4.0 Maintenance</b>                    |

## 1 Introduction

# 1.1 Description

The next generation CO-OPM-PON power Meter is used to measure E-PON, G-PON, XGS-PON, and RFoG.

# 1.2 Special Features

- Simultaneously measures XGS-PON, G-PON, RFoG.
- Through-mode capability allows simultaneous measurement and display of signals at 1490/1550/1577 nm downstream and 1270/1310/1610nm upstream

# 1.3 Specifications

Power Measurement Range -40dBm ~ +10dBm

Linearity ±0.1dB
Pass through insertion Loss <1.5dB
Detector Type InGaAs

Optical Connector SC / APC (UPC optional)

Fiber Type 9/125um
Display LCD: 128\*64
Measurement Unit dB, dBm
Resolution 0.01dB

Power Supply Rechargable Li-Poly 1600 mAh battery

Operation Temperature  $14^{\circ} \sim +140^{\circ} \text{ F} \quad (-10^{\circ} \sim +60^{\circ} \text{ C})$ Storage Temperature  $-13^{\circ} \sim +158^{\circ} \text{ F} \quad (-25^{\circ} \sim +70^{\circ} \text{ C})$ 

Weight 1 lb

Dimensions h/w/d 7.6 x 3.7 x 1.7 inches

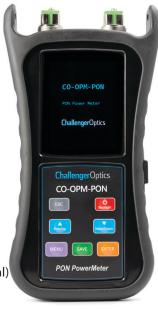

### 1.4 Accessories

| Description               | Quantity |  |
|---------------------------|----------|--|
| Body                      | 1 ea     |  |
| Rubber Boot               | 1 ea     |  |
| USB Data cable            | 1 ea     |  |
| USB Drive (User's Manual) | 1 ea     |  |
| 110Vac Power Adapter      | 1 ea     |  |

## 1.5 Powering

Rechargable Li-Poly 1600 mAh battery

### 1.6 Meter Care

Do not subject the CO-OPM-PON to strong impact.

The CO-OPM-PON is not water <u>resistant</u> or <u>waterproof</u>

Do not disassemble.

Always properly clean the fiber interfaces before taking a measurement.

Always replace the Dust Cap for dust protection.

# 2 Getting Started

# 2.1 Explanation of Operating Keys

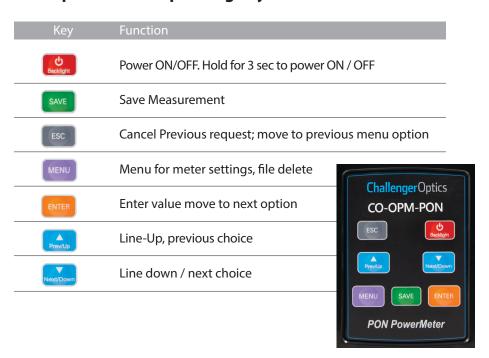

### **NOTICE**

- We provide SC/APC Connector for XGPON optical connection. Be sure to always use SC/APC Connections.
- Always connect the ONT/ONU/US to UPSTREAM signals (1270, 1310, 1610nm) and the OLT/DS video port to DOWNSTREAM signals (1577, 1490, 1550nm)

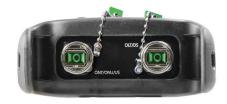

# 2.2 Key Functions:

Press for 3 sec. to turn on the device.

Press/Hold for 3 sec. to power off.

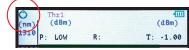

Press to enter into the menu and confirm the menu option.

Press SAVE to save current measurement.

The user can also upload the data to the PC via USB cable.

Press to cancel the option or cancel data save.

### 2.3 Measurement Mode

There is 1 measurement mode: All Channels / (1270 / 1310 / 1490 / 1550 / 1577 / 1610nm)

Measurement Display:

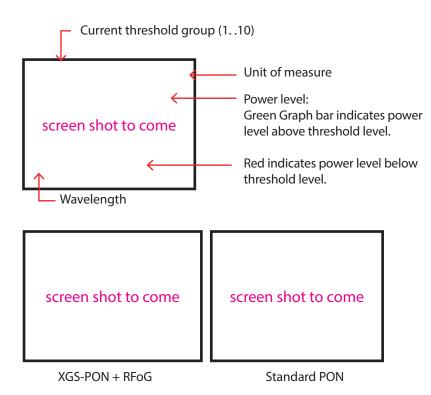

# **NOTICE**

Before you start measurements, make sure all end-faces of patch cords and connectors are clean and correctly connected.

2.4 Data Storage

To save a measurement, press SAVE The current data group number will be displayed (up to 500).

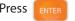

Press ENTER to confirm the save, or ESC to cancel the save.

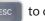

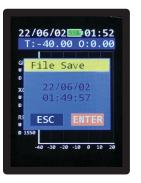

The measurement will be saved. Filename is date / time.

# 2.6 Menu Option and Settings

Press to enter into Menu function.
There are 3 Options on the menu:

- Threshold
- Date & Time
- Record

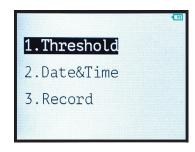

### 2.6.1 Threshold Selection and Setup

### Pass/Fail Threshold Selection

In the main menu, highlight Threshold and press

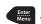

You have 2 options:

- 1 <u>Select</u> previously established thresholds.
- 2 Set new Thresholds

Choose #1 - Use the ▼ arrow to select the required Threshold group.

Threshold

1.Select

2.Set

ThrØ will Disable Pass/Fail Threshold,

All graph be green.

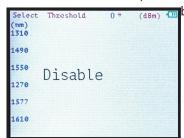

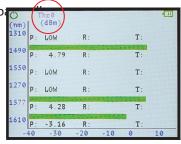

There are 10 groups of Pass/Fail Threshold settings. Each group has a minimum Threshold for each Wavelength: 1310/1490/1550/1270/1577/1610.

Use the ▼ to navigate through the 10 Threshold groups / Disable.

Press to choose a Threshold group. "Threshold XX" will be displayed along the top of the measurement screen signifying that Pass/Fail Threshold group XX is in effect.

During power measurement, any wavelength with a power level LESS than the Threshold for that wavelength will be displayed on RED

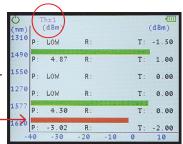

### **Threshold Value Setup**

After entering Threshold mode, Highlight and choose SET.

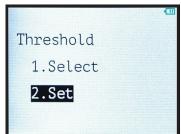

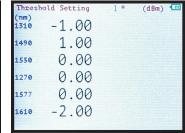

Use ▲ ▼ to choose the related Pass/Fail Threshold group to setup (10 groups)

Threshold Setting 1 # (dBm) Current Group No.

"\*" will move to the 1st wavelength.

|              | old Setting | 1 | (dBm) 📶 |
|--------------|-------------|---|---------|
| (nm)<br>1310 | -1.50       |   |         |
| 1490         | 1.00        | # |         |
| 1550         | 0.00        | 1 |         |
| 1270         | 0.00        |   |         |
| 1577         | 0.00        |   |         |
| 1610         | -2.00       |   |         |
|              |             |   |         |

The "\*" will indicate the wavelength being set up.

Use the ▲ ▼ to adjust the threshold value, in 0.5dB steps.

Press to save the Threshold and move to the next threshold.

After the final wavelength press to save the wavelength threshold setting group.

The "\*" will highlight the Group No. as in following picture, then press Cancel to exit Group Threshold settings.

| old Setting | 1 #                                   | (dBm) 🛄                               |
|-------------|---------------------------------------|---------------------------------------|
| -1.00       |                                       |                                       |
| 1.00        |                                       |                                       |
| 0.00        |                                       |                                       |
| 0.00        |                                       |                                       |
| 0.00        |                                       |                                       |
| -2.00       |                                       |                                       |
|             | -1.00<br>1.00<br>0.00<br>0.00<br>0.00 | -1.00<br>1.00<br>0.00<br>0.00<br>0.00 |

### 2.6.2 Time & Date Setting

Press to enter into Main Menu, using the  $\blacktriangle \nabla$ , choose Date & Time.

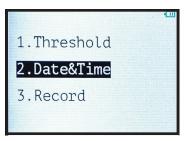

Press button to enter into Date & Time setting. The Blue \* marks the field being adjusted.

Press  $\blacktriangle \mathbf{V}$  to adjust the date and time.

Press to Save each feild. (mo/day/yr/hr/min)

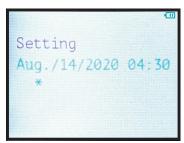

### 2.6.3 Record

Enter into Main Menu by pressing

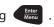

Press ▲ ▼ to Choose the Third Option: Record.

1.Threshold
2.Date&Time
3.Record

In the Record Option, there are 3 options:

- Check Record
- Delete View
- Delete All.

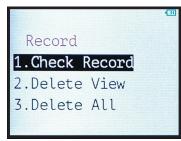

### **Delete Measurement Record**

Within the "Record" option, choose "Delete View" to delete a specific measurement record.

Use ▲ ▼ to select measurement record for deletion.

ENTER to delete.

You will be prompted again by "?"

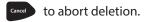

# — Del

Delete/Record? Y/N

```
Del? Thre Aug./14/2020 04:31 (11)
(nm)
1310 -40.00 dBm

1490 5.36 dBm 2/
1550 -40.00 dBm

2
1270 -40.00 dBm

1577 4.49 dBm

1610 -3.43 dBm
```

### **Check Record**

Threshold level group (Ø) for saved data being reviewed.

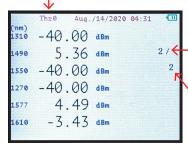

Current measurement record being displayed

Total No. of measurement records saved on the meter (up to 500)

### **Delete All Records**

Within the "Record" Menu Choose "Delete All" to erase ALL saved measurements.

You will be prompted - "YES or NO" YES to delete all.

NO to cancel delete.

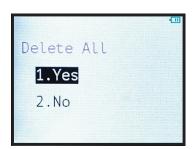

### **Chapter 2.6 - Menu Option and Settings** / 15

## 3 Software

The CO-OPM-PON meter has a USB port with USB cable, as well as the related driver software. USB cable is used for data upload and self calibration function. For the details of the software functionality, please refer to the software instruction on the USB stick provided.

# 4 Maintenance

- 4.1 It is important to keep all optical connectors and surfaces free from oil, dirt or other contaminants to ensure proper operation.
- 4.2 Use test jumper to avoid damaging interface.
- 4.3 Use dust cap to protect connector interface from begin scratched or contaminated when Hand-held Power Meter is not in operation.
- 4.5 Use only appropriate fiber optic cleaning material to clean connector interface.
- 4.6 Remove batteries if unit will not be used for more than 1 week.

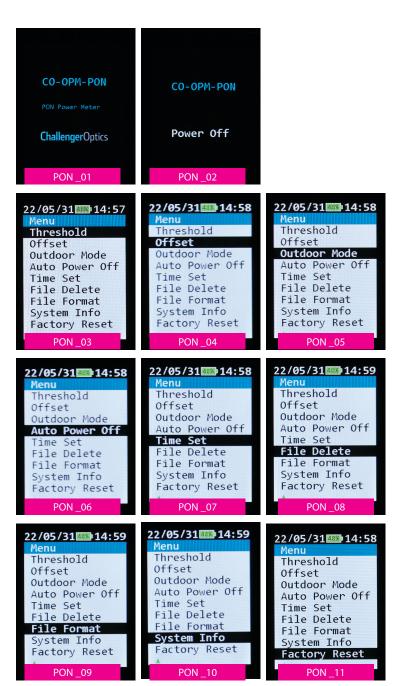

PON\_12

22/05/31 14:59

Recall
02 17:25:28
211002 17:43:20

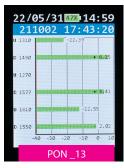

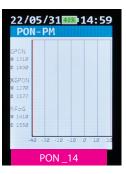